# **C ÓMO E D IT A R MI B L O G Y T A L LE R ES**

Manual para editar las entradas de Blog, y Talleres

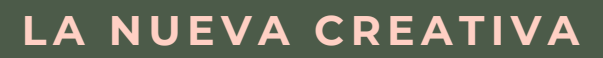

### **1. A C C E D EMO S A L A P EST A Ñ A**

Clicamos en el apartado que tiene una pluma en la parte izquierda

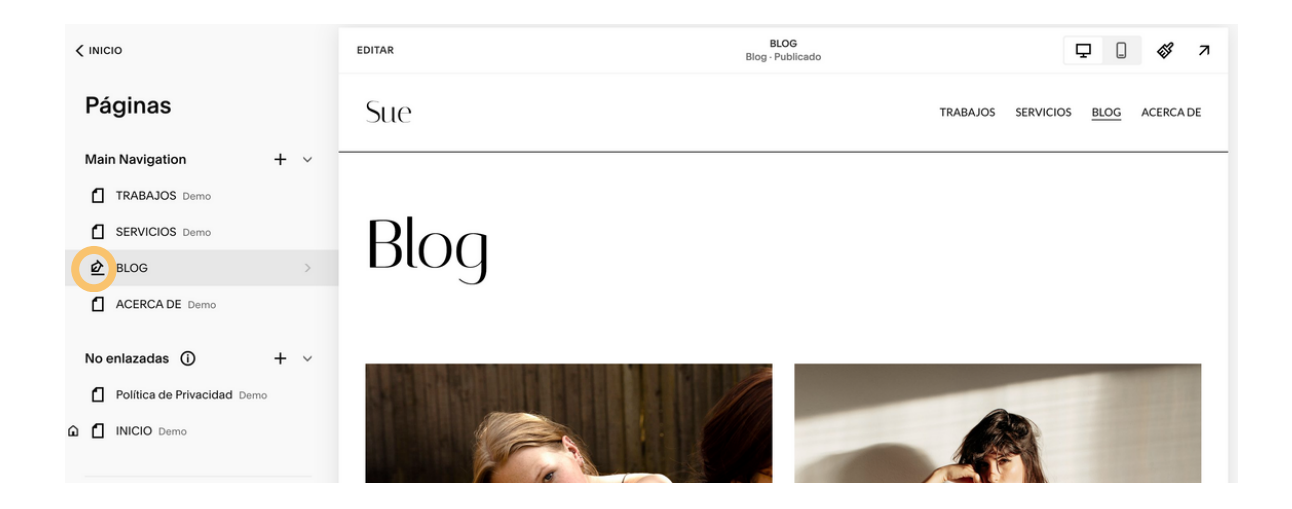

#### **2 . A C C E D EMO S A L C O N TE N I D O**

Accedemos a todo el contenido ya publicado en la parte izquierda

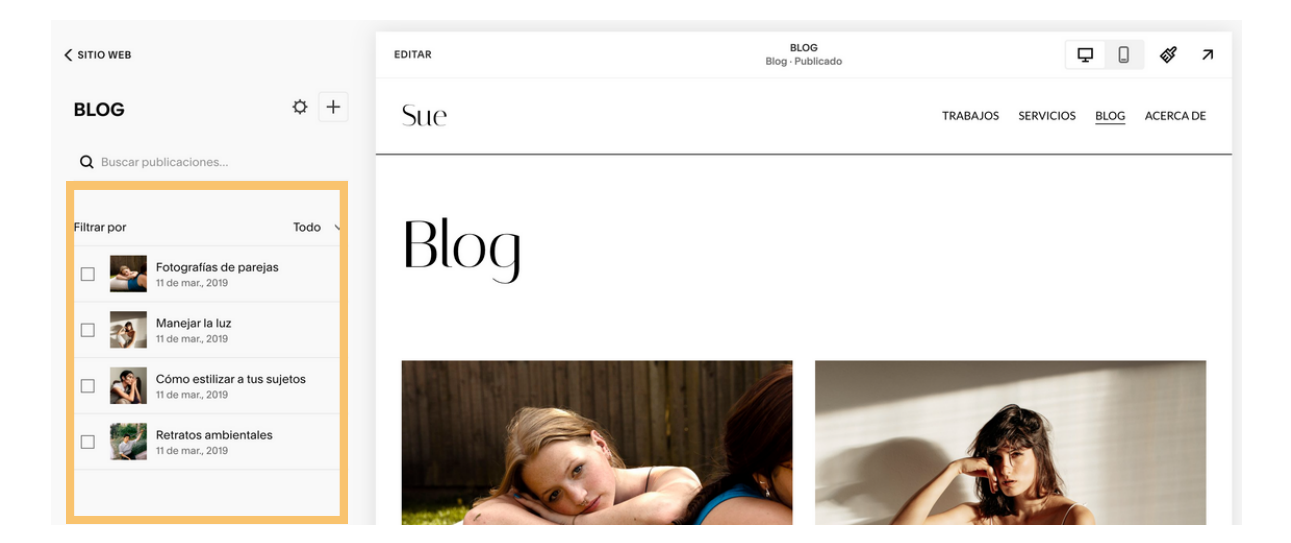

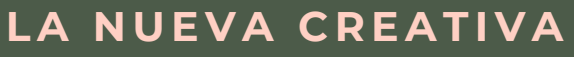

#### **3 . C R E A R U N A N UE V A E N T R A D A**

Haz click en los tres círculos que hay en la parte derecha, y dale a Duplicar.

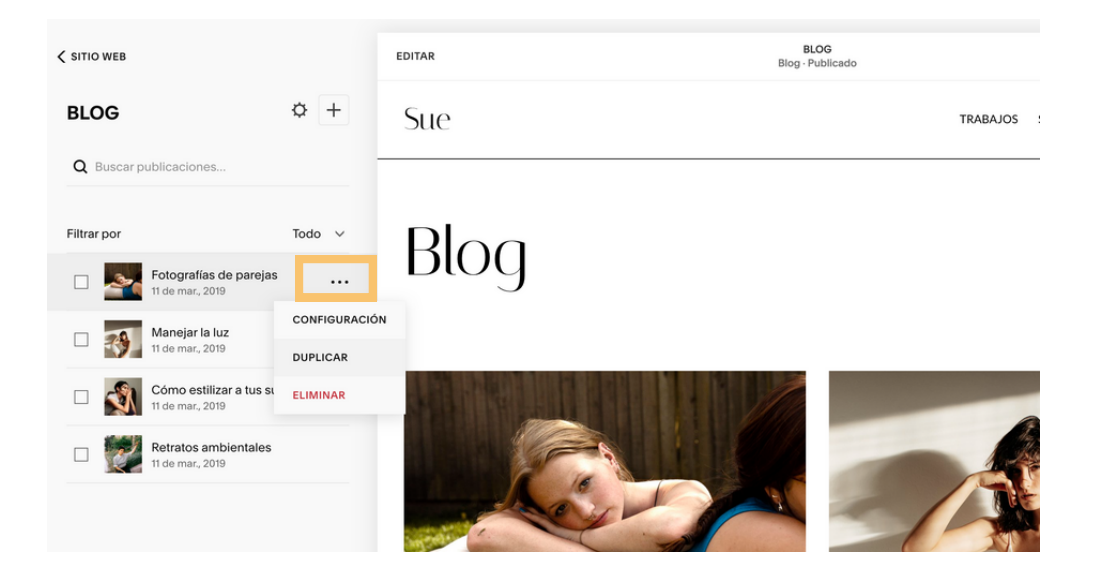

Accedemos a todo el contenido ya publicado en la parte izquierda, aparecerá una nueva entrada con un rótulo que pone borrador, y con el título que pone COPIA.

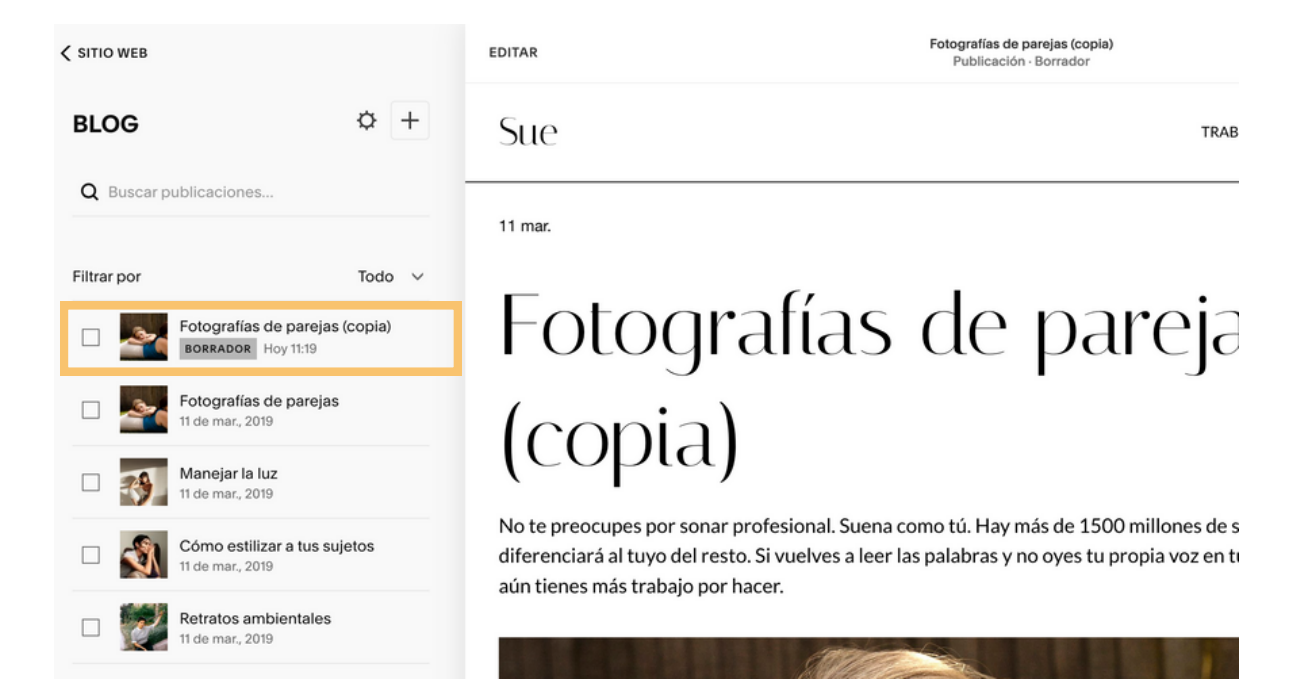

#### **L A N UE V A C R E A TI V A**

### **4. E D IT AMO S L A N UE V A P ÁGI N A**

Damos a EDITAR en la parte superior, y editamos el contenido, los textos, las fotografías, el título, de esa página, que será el detalle de lo que encuentren una vez entren en ver más, para tener más información. Imporante, el título que pongas es el que aparecerá posteriormente en el menú.

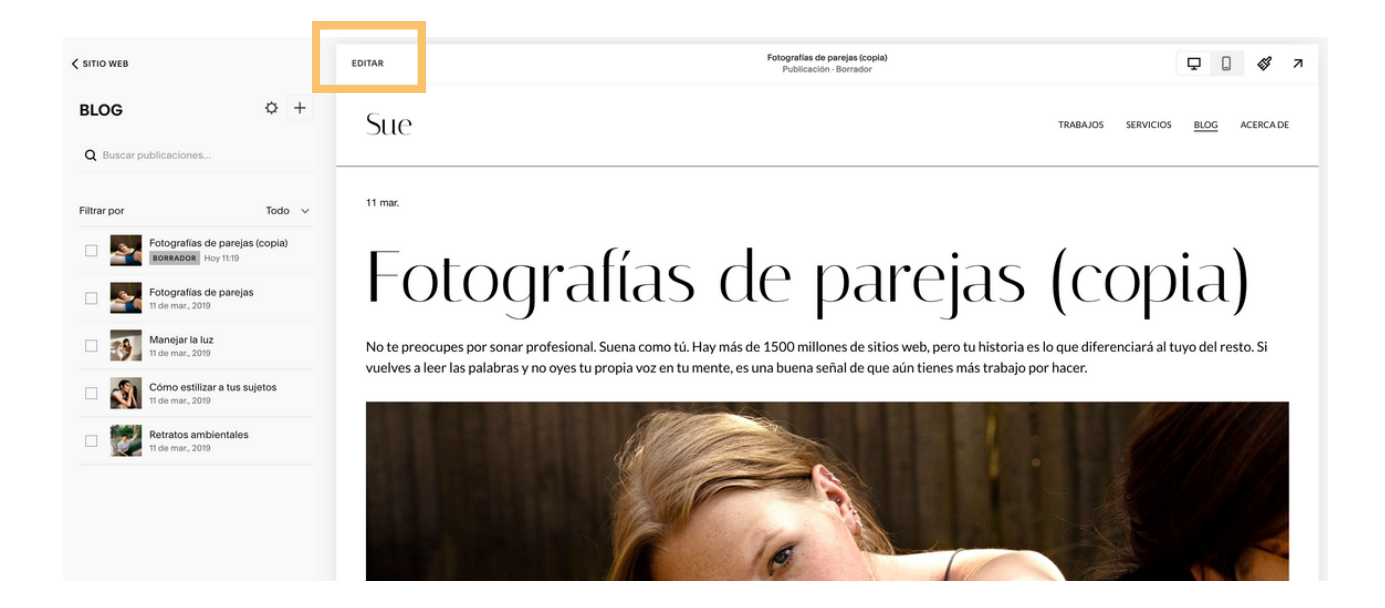

Una vez editado toto el contenido, añadidas las imágenes, o lo que neceites, le damos a GUARDAR, y posteriormente a SALIR.

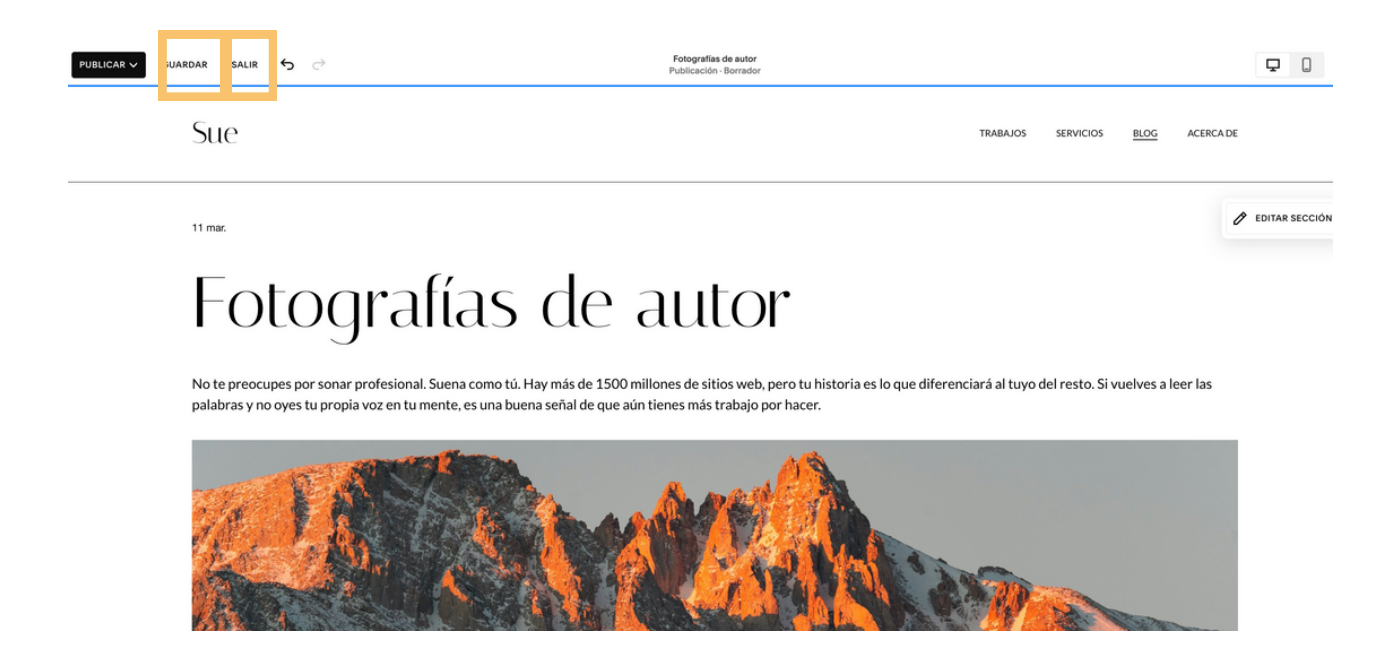

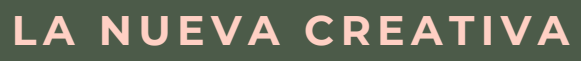

#### **5 . E D IT AMO S L A E N T R A D A D EL ME N Ú**

Editamos el contenido de lo que se muestra en el menú inicial. Para ello accedemos a los tres botoncitos de la derecha, que están en la nueva entrada.

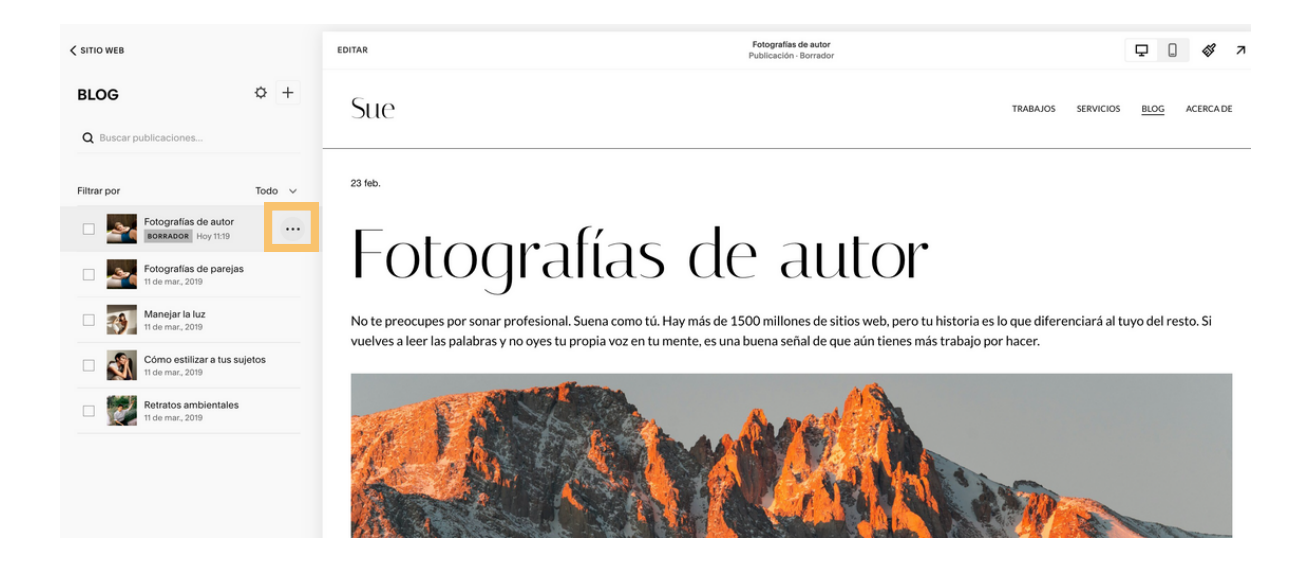

Le damos a configuración, para acceder al desplegable.

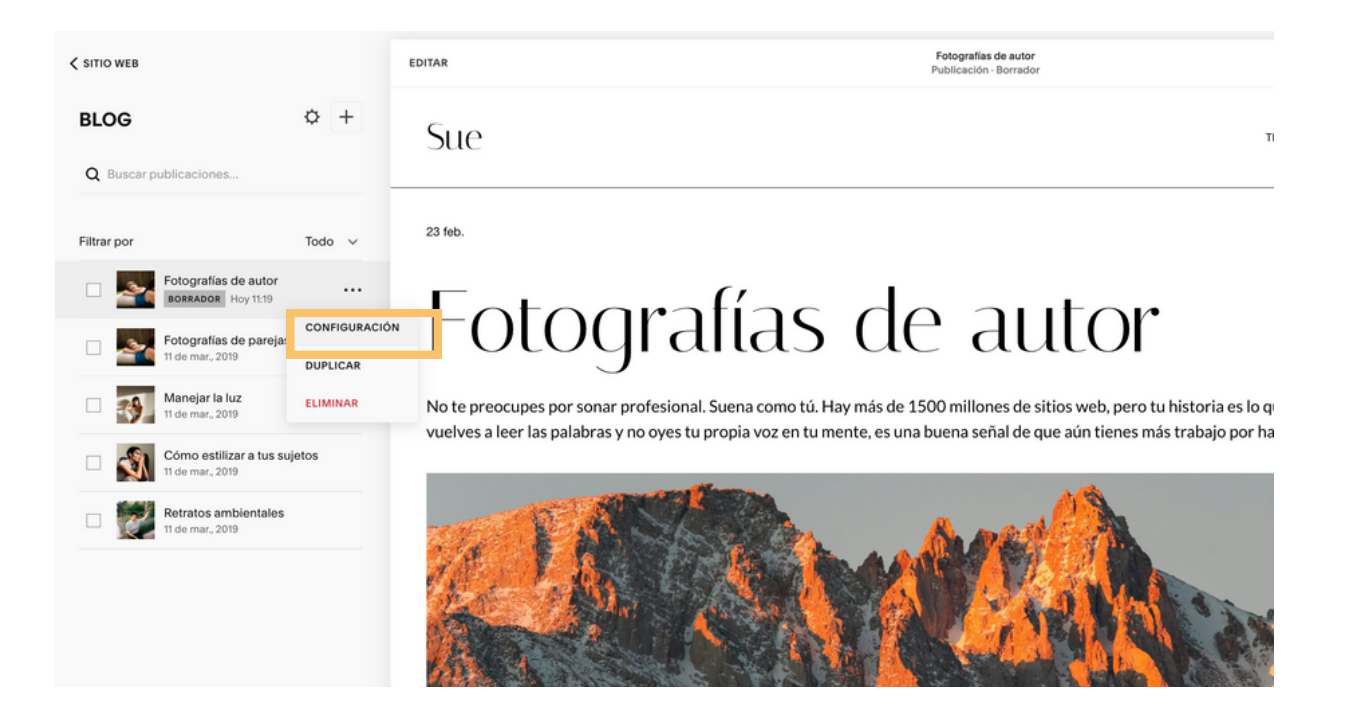

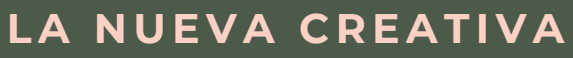

## **6. C O N FIGUR AMO S L A PUB L I C A C I Ó N**

#### Ve al apartado **CONTENIDO**

Eliminamos la imagen antigua, de la nueva entrada.

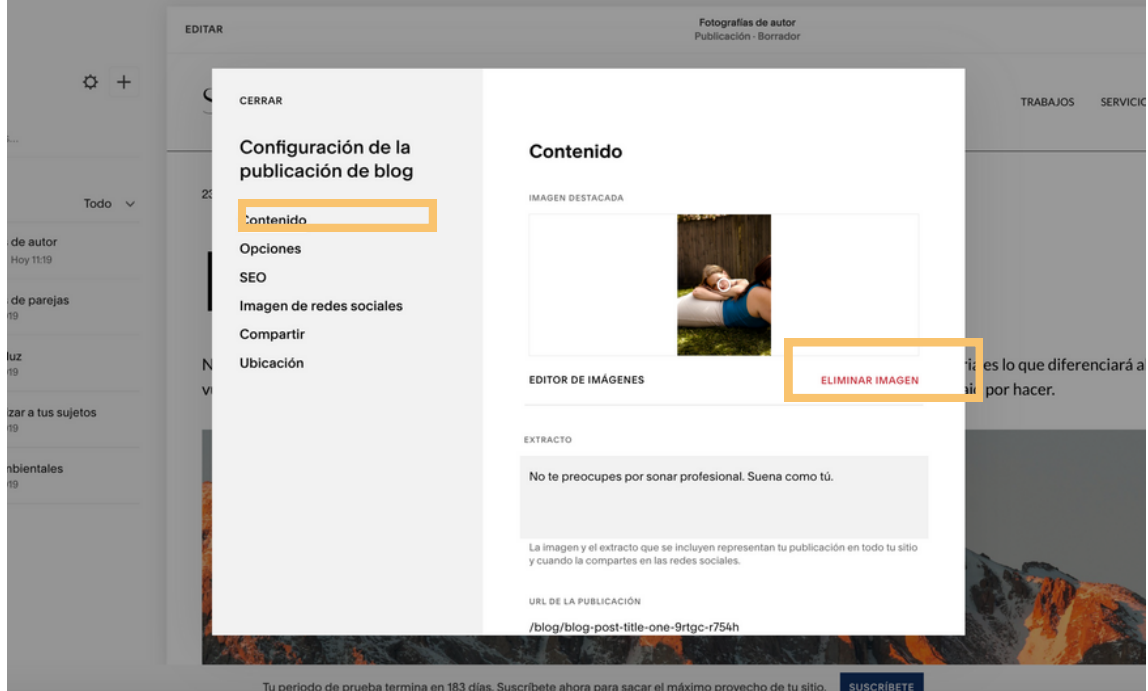

Subimos la imagen que queremos que aparezca en nuestro menú. En caso de ser un cartel, trndrás que haberlo editado - diseñado con anterioridad.

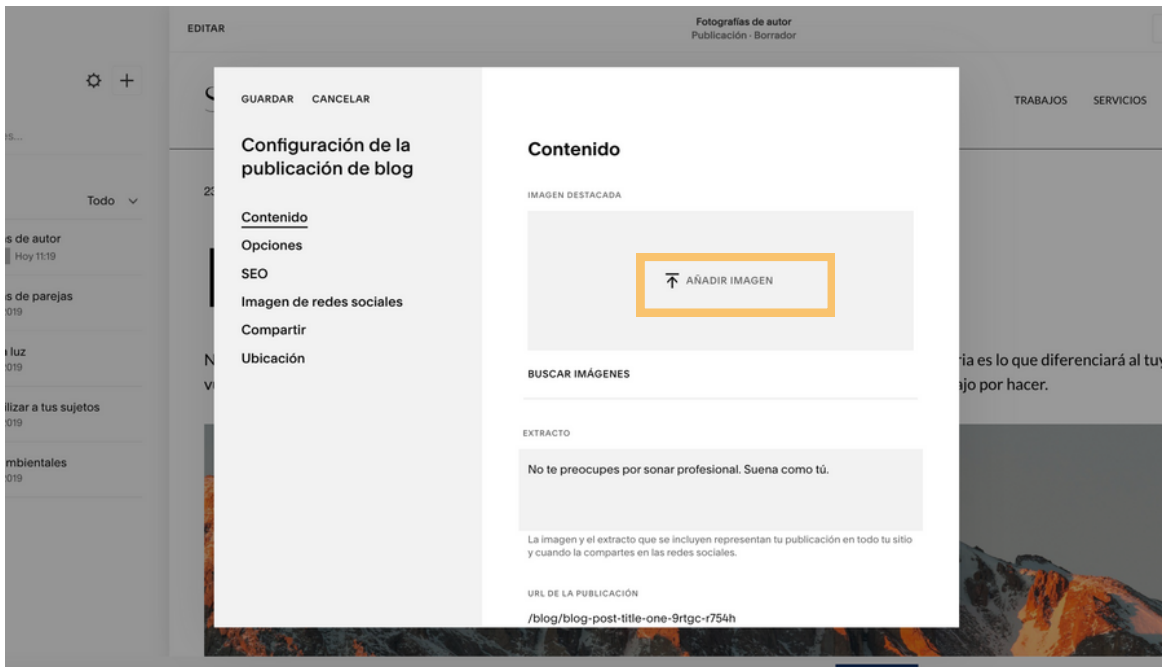

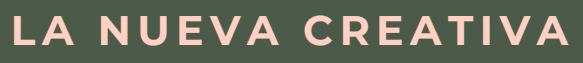

Editamos la configuración de la leyenda, en el que describiremos brevemente lo que van a poder encontrar en la página que hemos diseñado.

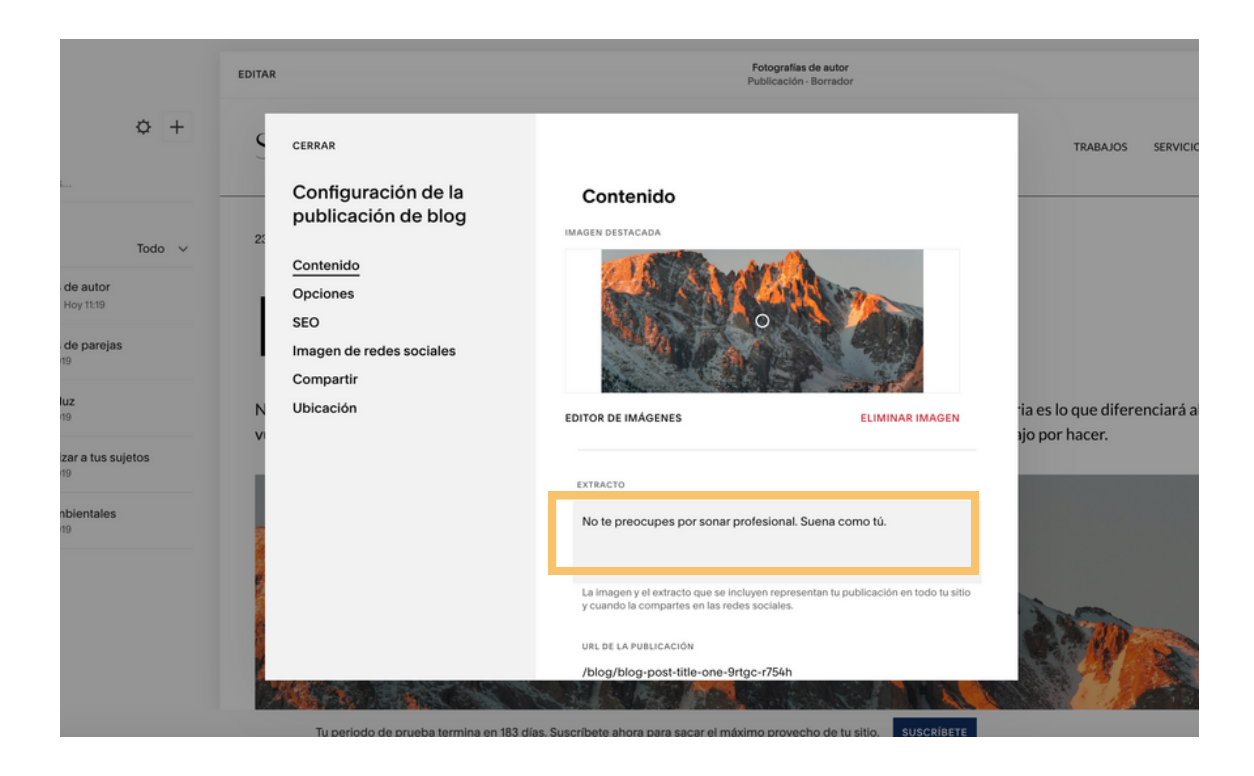

Edita la parte de URL con el tíduto de tu entrada

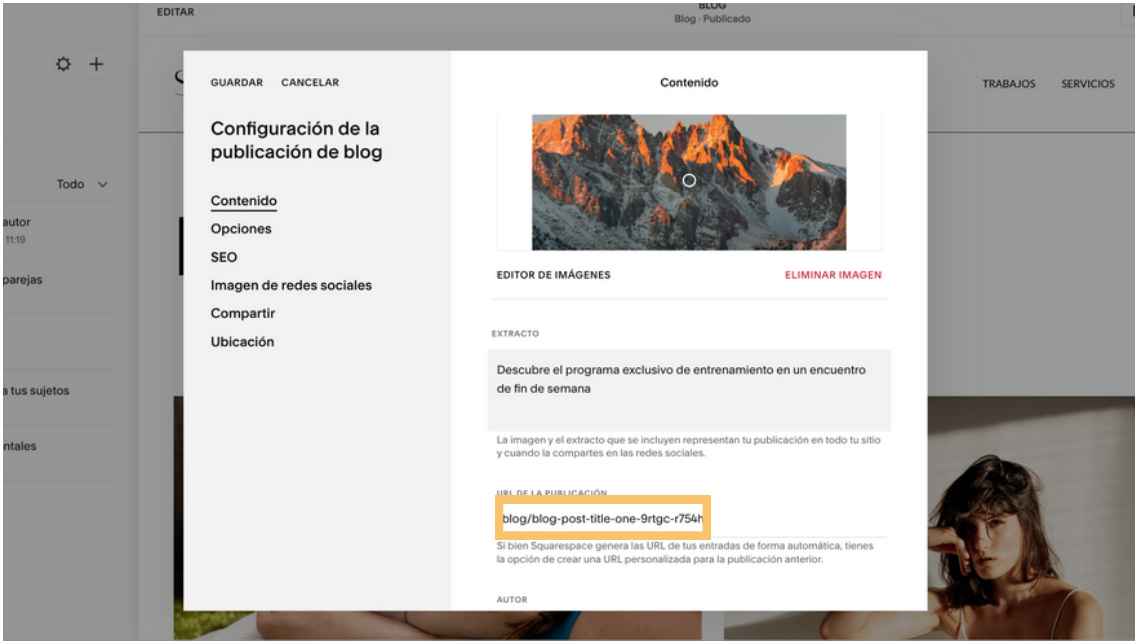

## **L A N UE V A C R E A TI V A**

#### Ve al apartado **SEO**

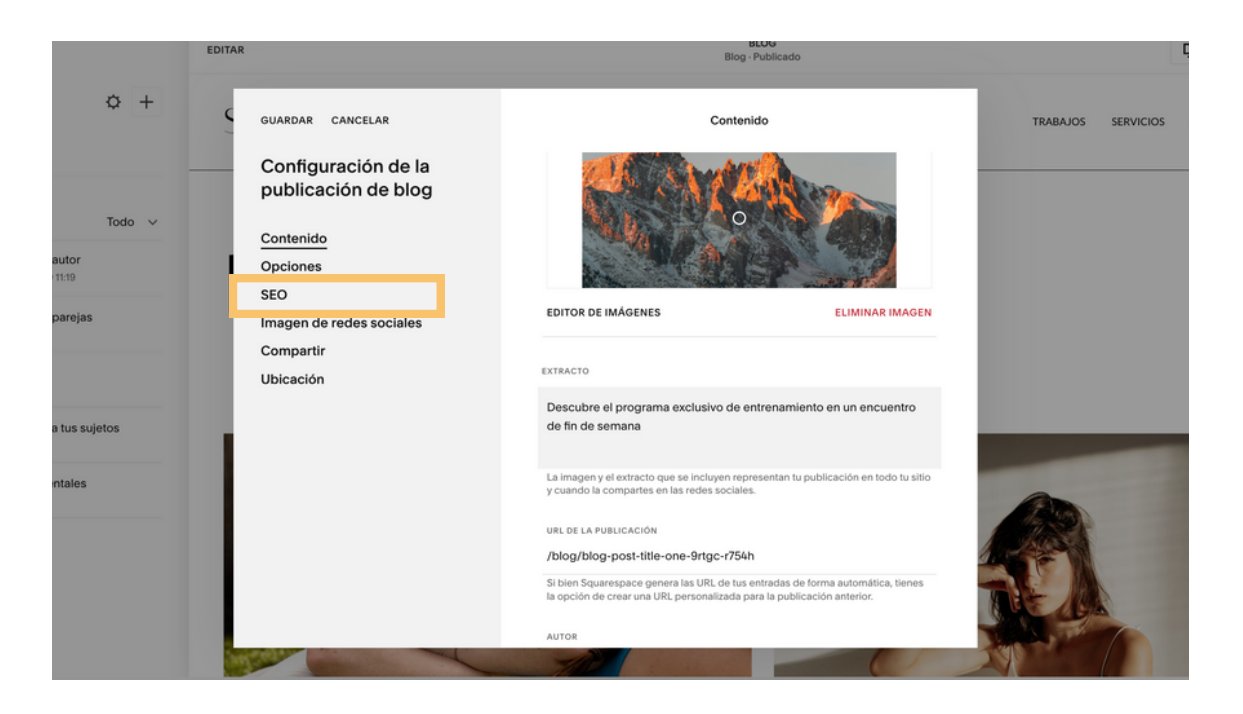

Edita el título (con el título del programa) y la descripción

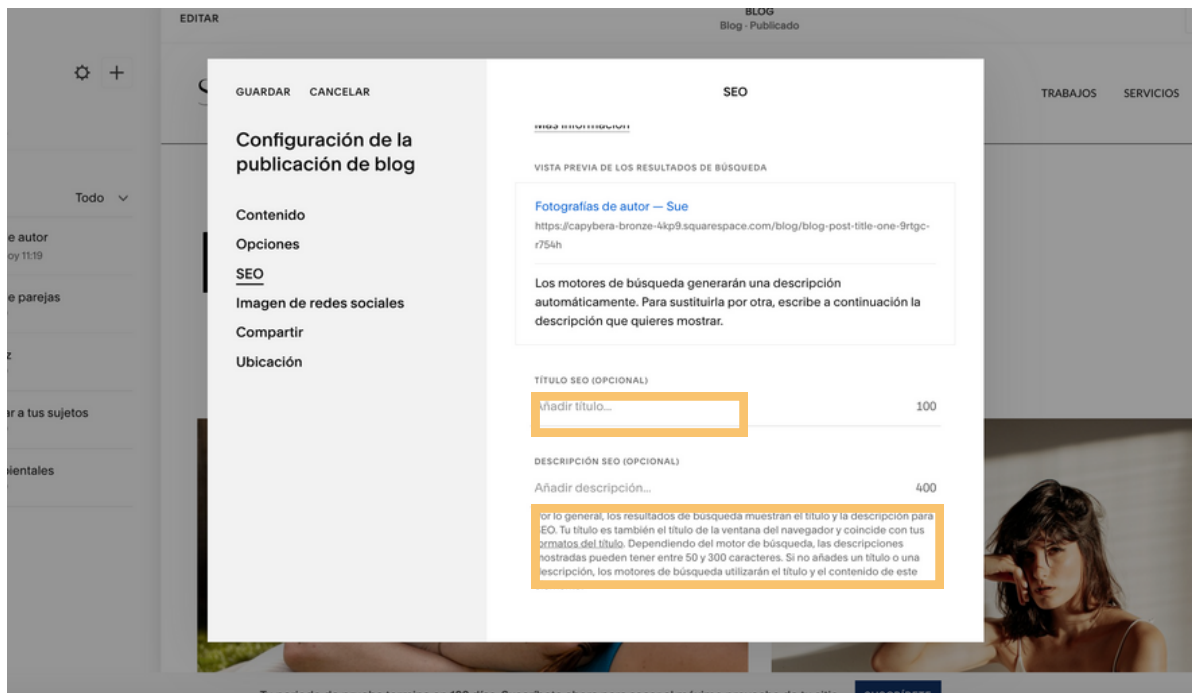

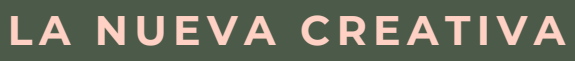

Ve al apartado imagen de **REDES SOCIALES**

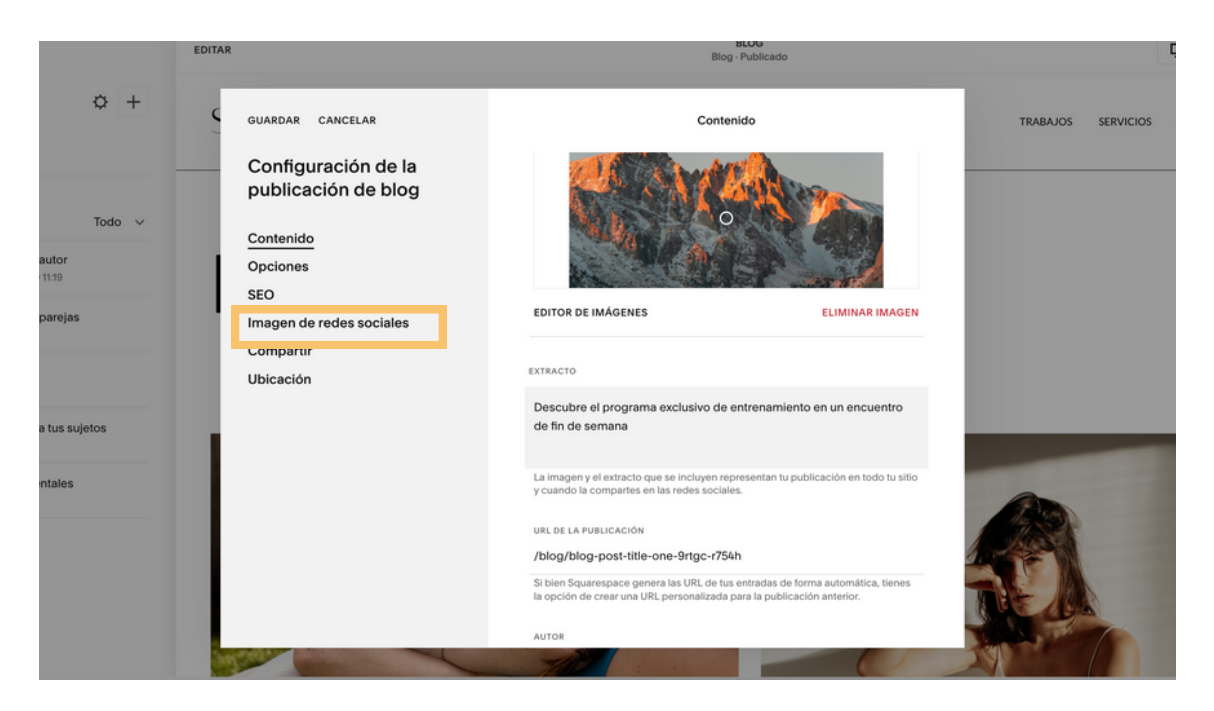

Añade una imagen para la redes sociales, para que cuando compartas esta entrada por wassap o por otro canal social, aparezca esa imagen.

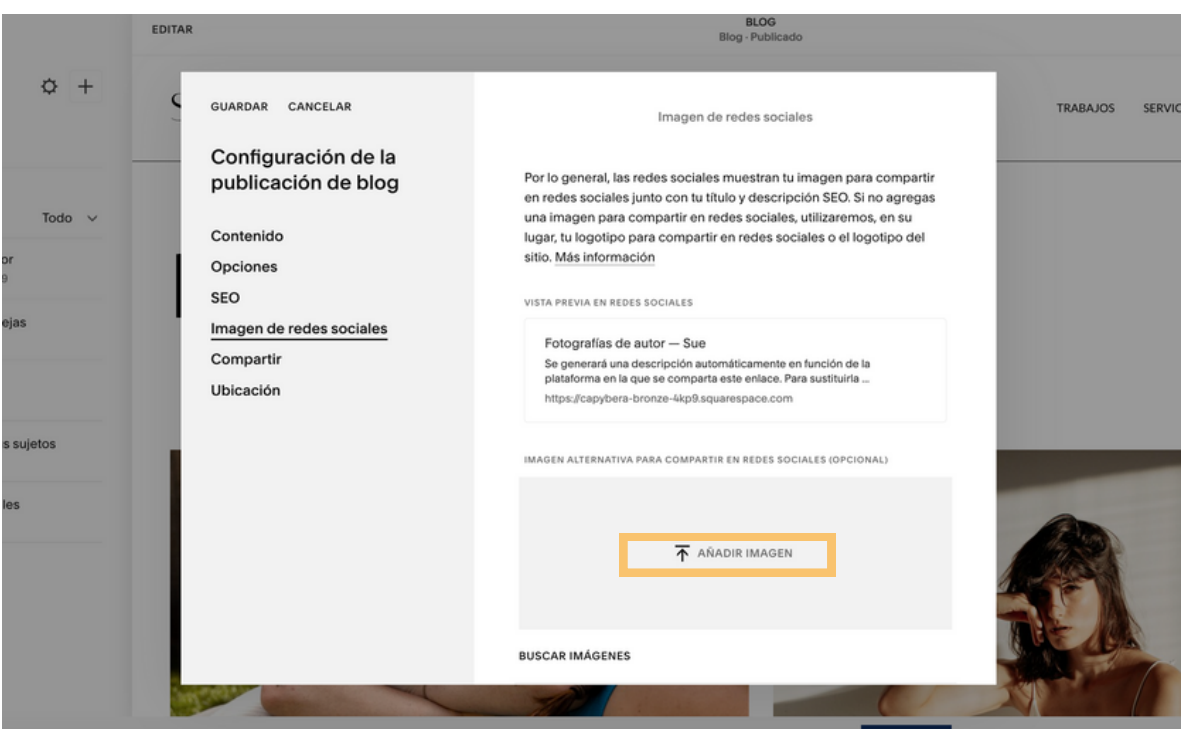

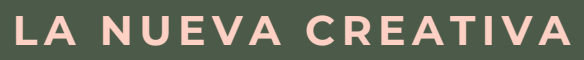

#### Ve al apartado **OPCIONES**

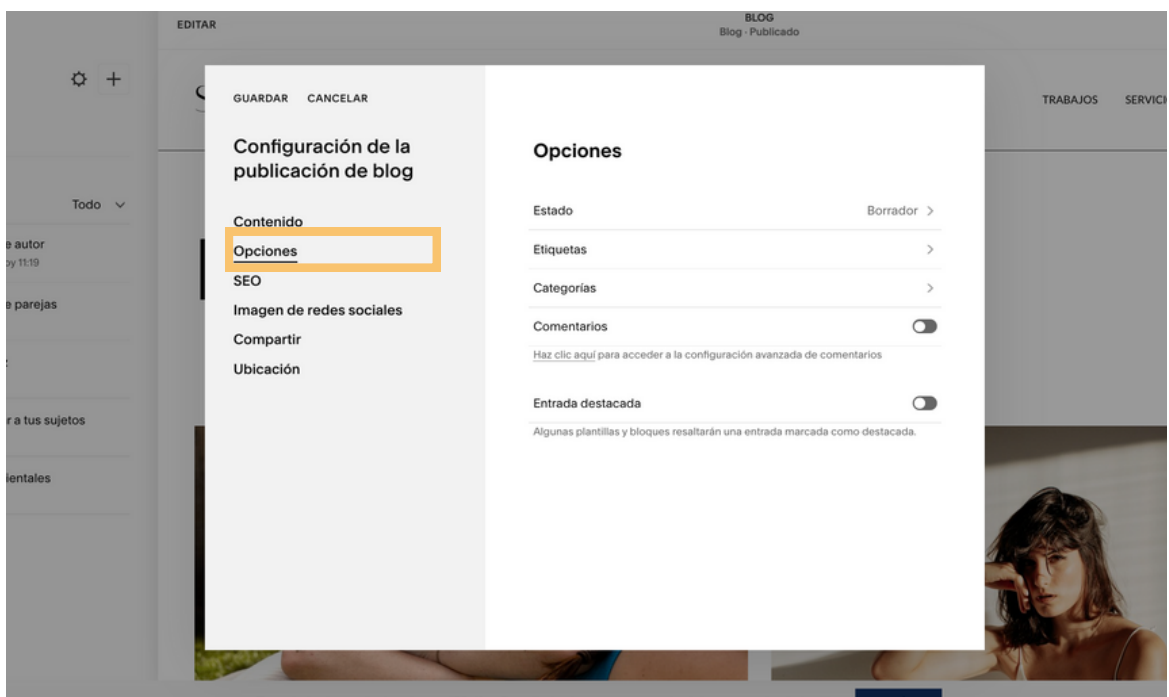

Aaccede a la flecha izquierda, donde pone borrador

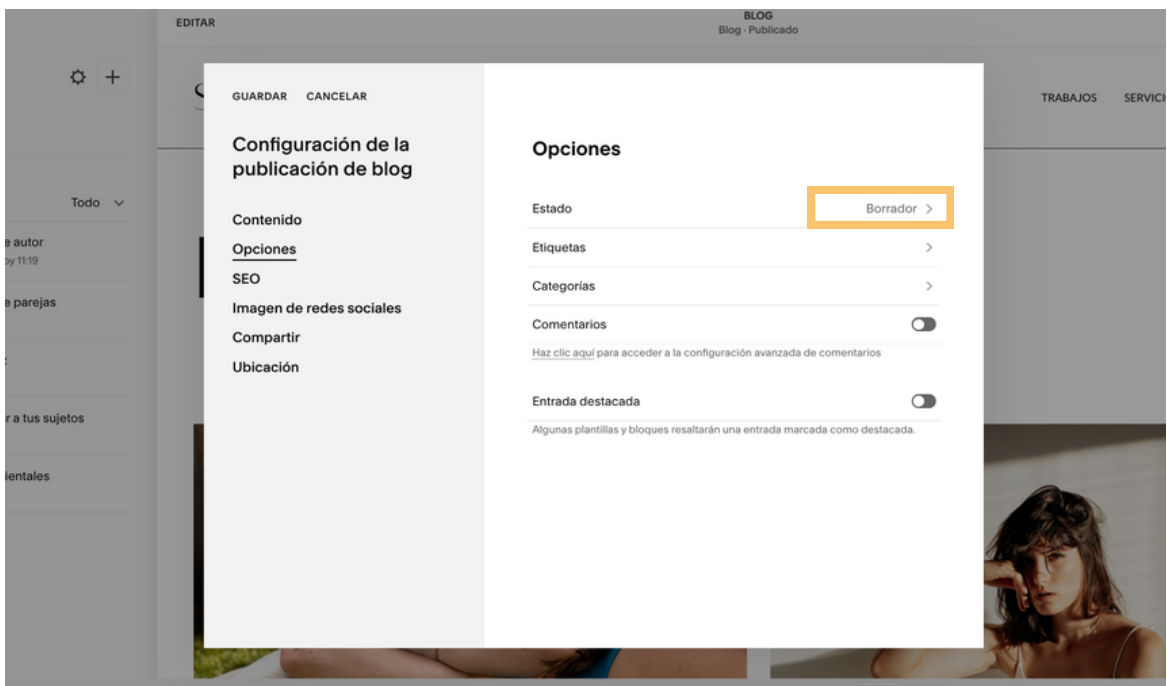

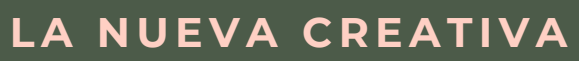

#### Selecciona el apartado de PUBLICADO

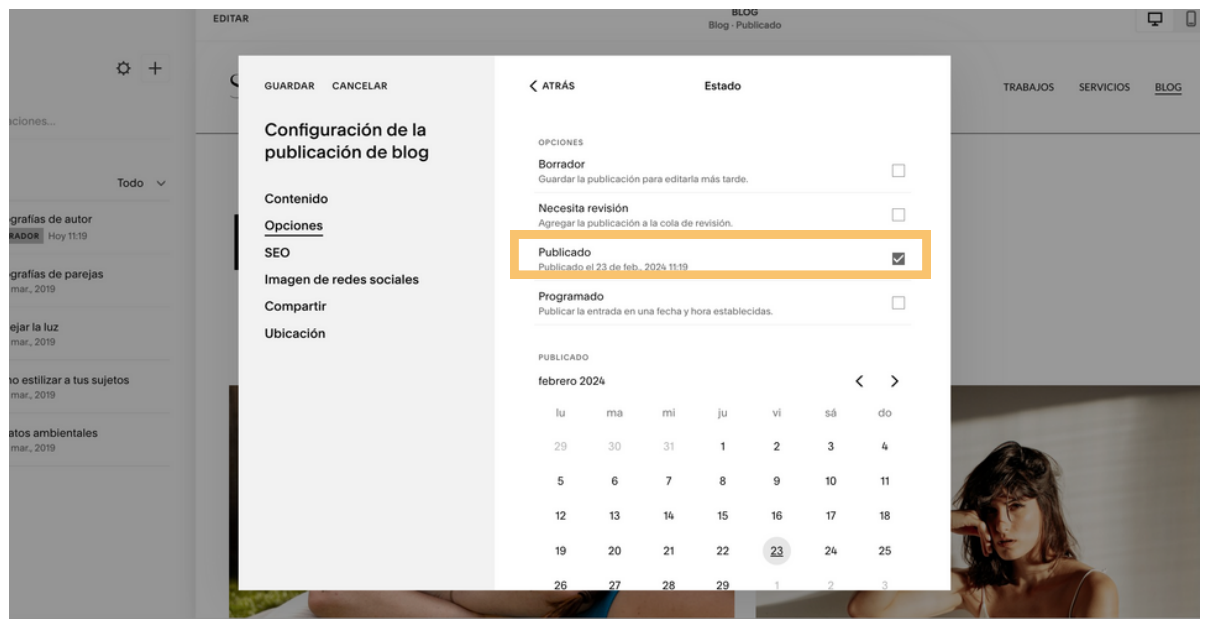

*S*elecciona el día de la puclicación. Esto determinará el orden en el que se visualicen las entradas dentro del menú.

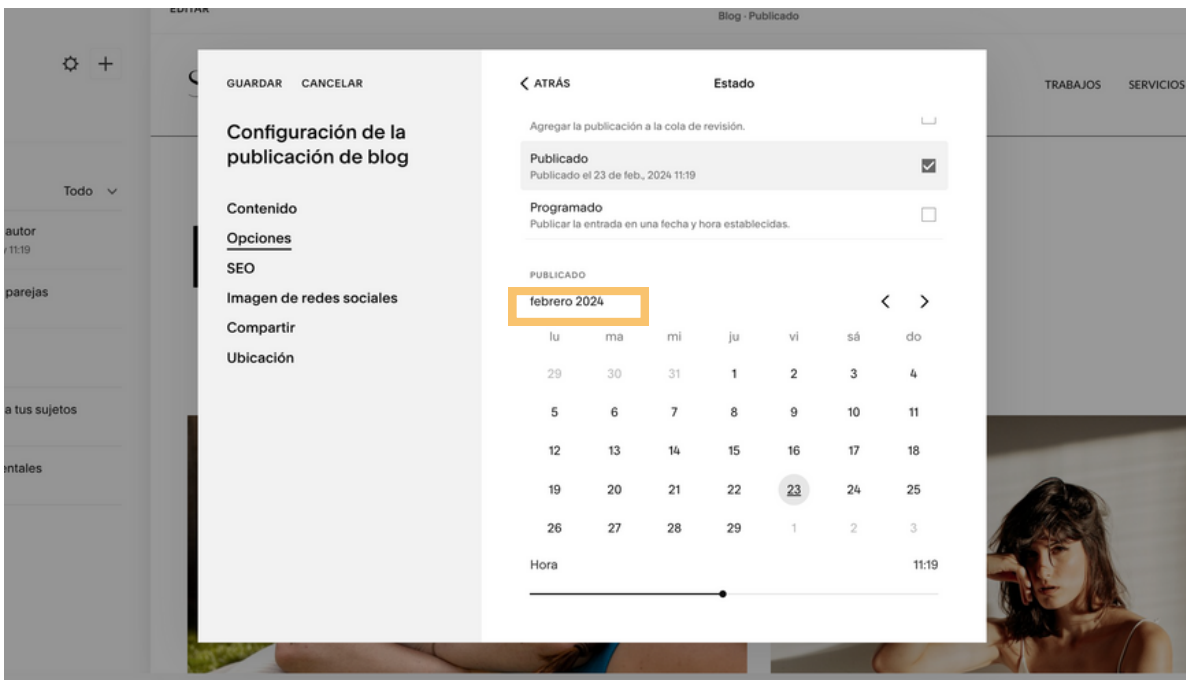

# **L A N UE V A C R E A TI V A**